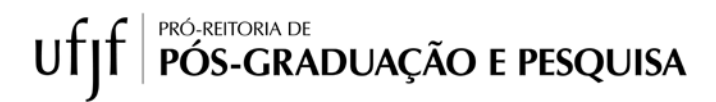

# **Documento de Apoio para inscrição em projetos de Pesquisa de Iniciação Cientifíca**

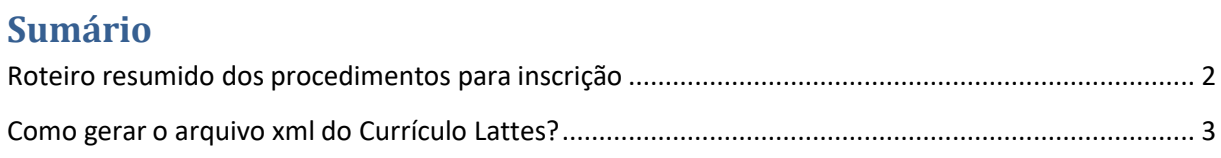

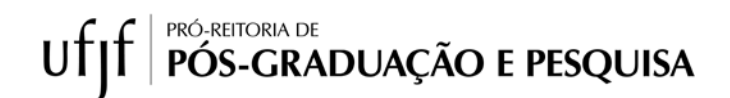

## <span id="page-1-0"></span>**Roteiro resumido dos procedimentos para inscrição**

### **1) Como se inscrever.**

- a. Acessar o SIGA3 > Pesquisa > Iniciar Inscrição;
- b. Escolher um dos editais disponíveis;
- c. Preencher os dados básicos do projeto;
- d. Incluir os documentos necessários (o link para os modelos estão no edital e na página da Propp <https://www2.ufjf.br/propp/editais/ufjf/>):

#### **2) Alguns pontos que levam à reprovação da inscrição.**

- a. Inscrição no edital ou Faixa incorretas;
- b. O preenchimento incorreto do formulário de inscrição, ou seus anexos, ou a ausência de quaisquer documentos ou informações necessárias para o julgamento do mérito das propostas.
- c. Ausência de parecer de comitê de ética, quando pertinente, após período de recurso I;
- d. Ausência de inscrição no SISGEN, quando pertinente;
- e. Escolha incorreta do Comitê de Avaliação, área e subárea do projeto;
- f. Documentos em desacorodo com os solicitados pelo edital.

## **Como gerar o arquivo xml do Currículo Lattes?**

• Acesse a página do Lattes no endereço [\(http://lattes.cnpq.br/\)](http://lattes.cnpq.br/) e busque pelo currículo desejado:

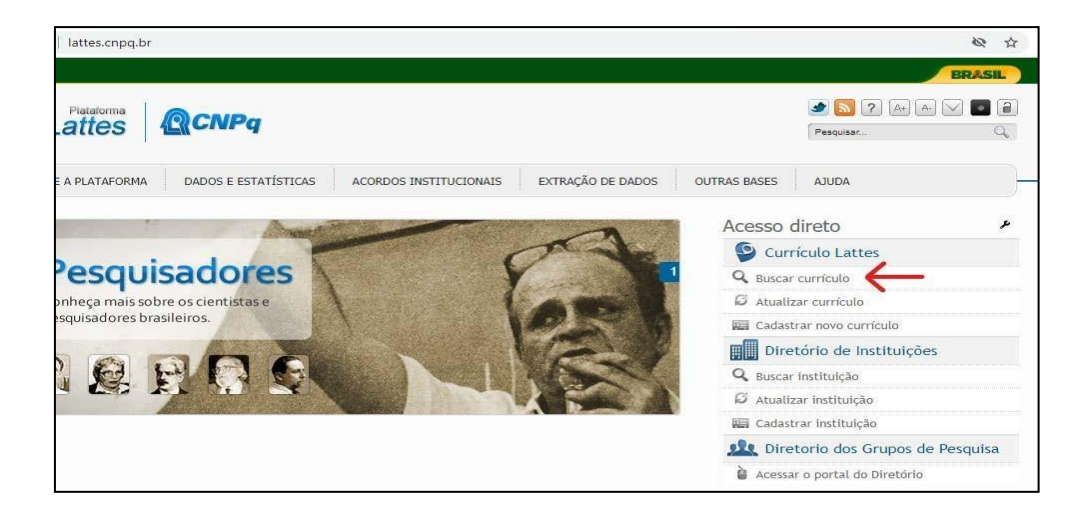

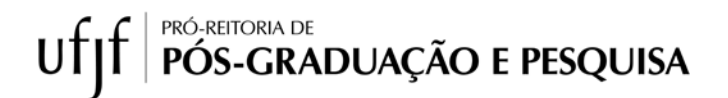

<span id="page-2-0"></span>• Ao abrir a página do Currículo, veja que no canto superior direito da página tem a opção XML. Não é necessário fazer o login na plataforma Lattes para fazer o download.

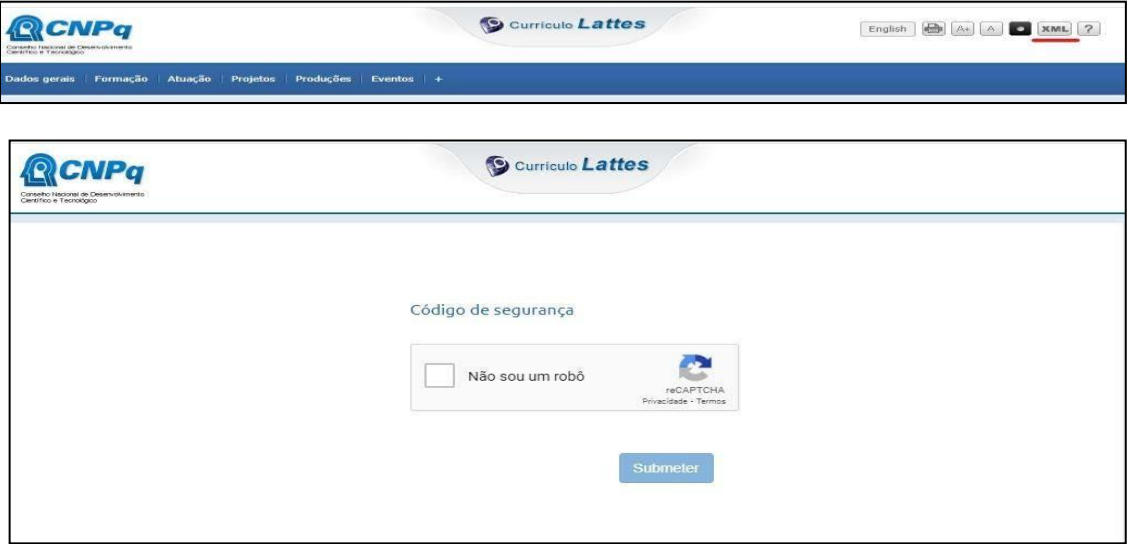

- Ao clicar nessa opção, será pedida a autenticação, com o código de segurança.
- Basta inserir o código e submeter que será baixado automaticamente um arquivo ZIP contendo o .xml do currículo. Não é necessário descompactar o arquivo.

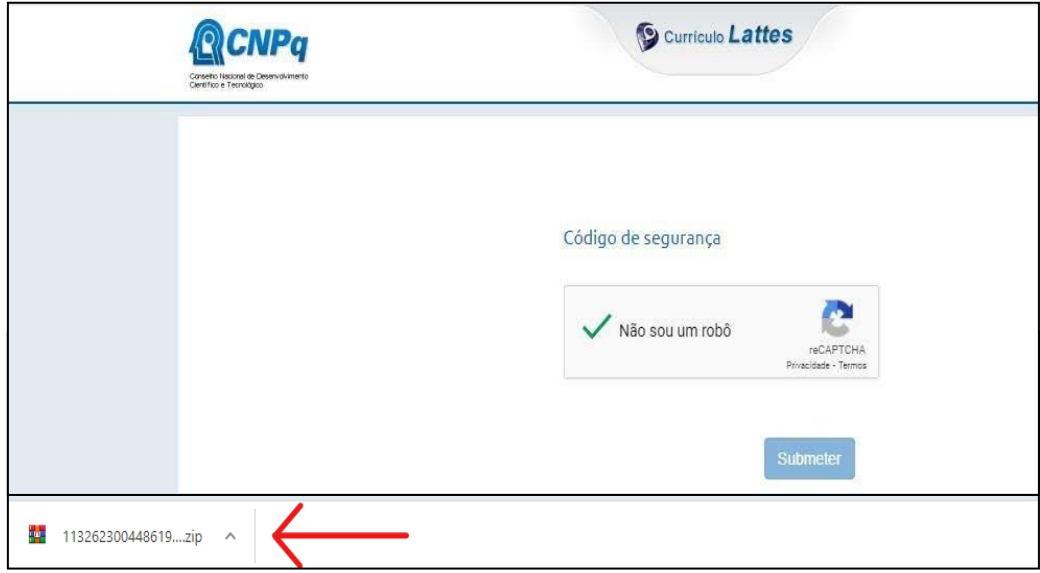

- Para verificar se o arquivo está correto, utilize a ferramenta da PROPP para avaliação de currículos. Acesse aqui [\(http://200.17.70.211:13601/Lattes/](http://200.17.70.211:13601/Lattes/)) e veja se o currículo será processadosem mensagem de erro.
- Se tudo estiver em conformidade basta fazer upload do arquivo no SIGA e prosseguir com a inscrição.

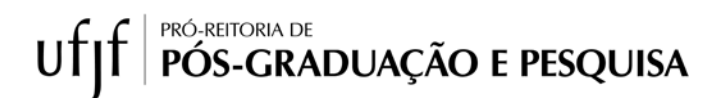

**\*** Para consultar a pontuação na Planilha de Avaliação, acessar: Siga3 > Pesquisa > Consultar Inscrições > Selecionar a Inscrição > Resultado da Avaliação do Projeto > Visualizar Avaliação.

**\*\*** Os recursos são feitos, **exclusivamente**, através do Siga3, e a ferramenta é disponibilizada na parte de avaliação da inscrição.